# **Хүүхэд холбох хүсэлт илгээх заавар**

## **Хүүхэд холбох хүсэлт**

Эцэг эх Esis мобайл апплэкэйшн ашиглаж хаана ч явсан шинээр хэрэглэгч болох, өөрийн хүүхдээ холбох боломжтой.

### **Эцэг, эх:**

1. **Системд бүртгүүлэх** - parent.edu.mn хаяг эсвэл Esis мобайл апплэкэйшн ашиглан шинэ хэрэглэгчээр бүртгүүлнэ.

2. **Хүүхэд холбох хүсэлт илгээх -** Системд нэвтрэн орж хүүхдийн нэмэх хүсэлтийг QR кодоор эсвэл гараар шивж өөрийн хүүхдийн мэдээлэл харах хүсэлтээ ангийн багшид илгээх боломжтой болно.

Дээрх 2 үйлдлийг хийсэн байхад л ангийн багш таны илгээсэн хүсэлтийг хүлээн авч шийдвэрлэнэ.

#### **Багш:**

3. **Ангийн багш хүсэлтийг баталгаажуулах** - Эцэг, эх асран хамгаалагчаас ирсэн хүсэлтийг Аангийн багш нягтлаад баталгаажуулах эсвэл татгалзах үйлдэл хийнэ.

4. **Хүүхдийн сурлагын мэдээлэл хүлээн авах** - Хүүхэд холбох хүсэлтийн баталгаажуулалт хийгдсэнээр эцэг, эх, асран хамгаалагч хүүхдийн ирц, сурлагын болон байгууллагын мэдээлэлтэй танилцах боломжтой.

Эцэг эх **хүүхэд нэмэх** үйлдэл хийхэд дараах алхамчилсан дарааллын дагуу хийнэ.

1. Эцэг эх хэрэглэгчийн эрхээр системд нэвтрэн орно.

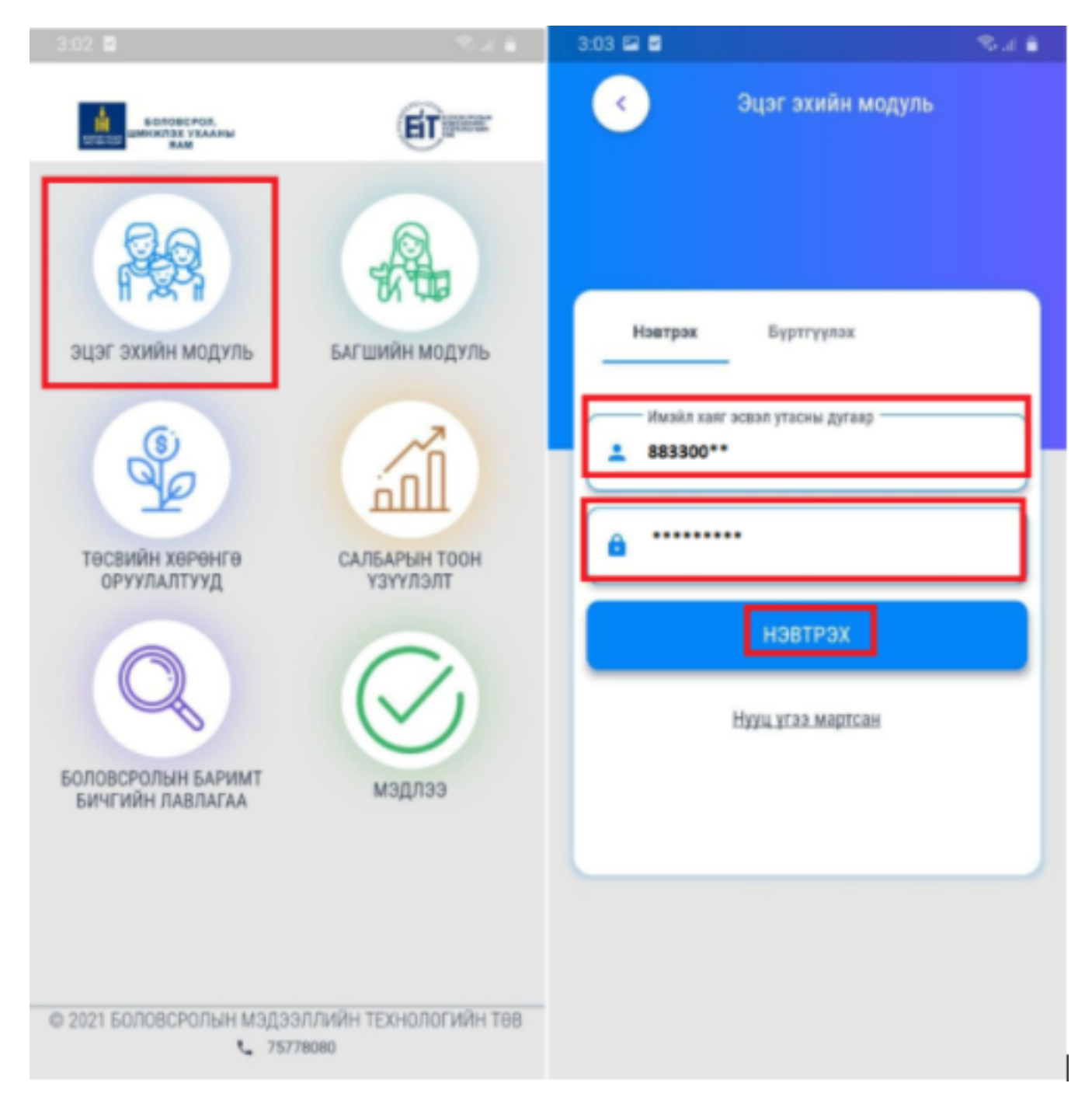

2. Нэвтрэх товч дарснаар хэрэглэгчийн цонх дараах байдлаар харагдах бөгөөд **хүүхэд нэмэх** товчийг дарж орно. Хүүхэд холбох үйлдлиойг 2 сонголтоох хийх боломжтой.

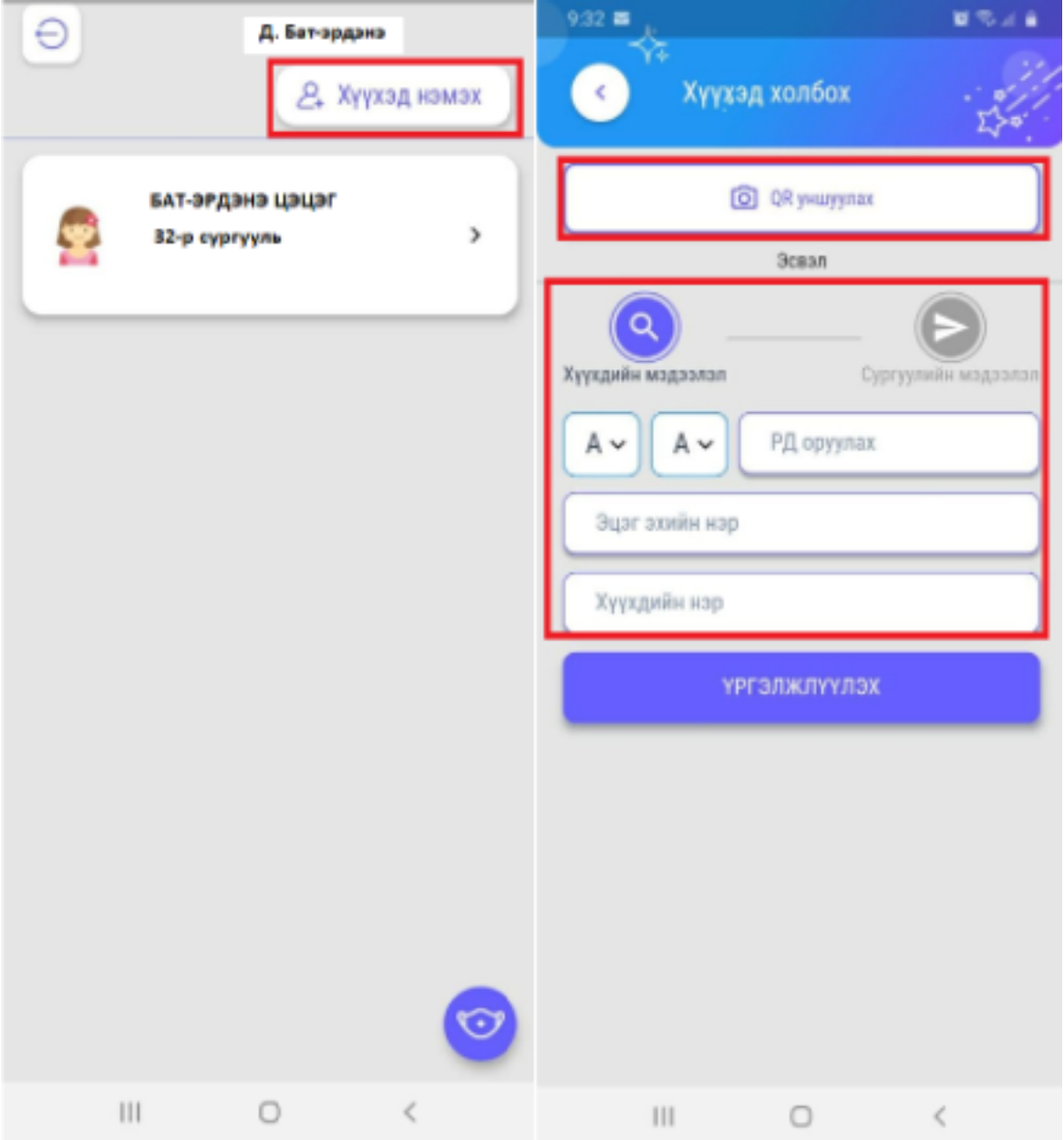

3. Хүүхэд холбох хүсэлтийг **QR кодоор хүүхэд холбох** эсвэл **Гараар шивэх** гэсэн 2 сонголтоор бүртгэл хийнэ.

## **3.1 QR Кодоор хүүхэд холбох хэсэг дараах байдлаар харагдана.**

**Камертай тохиолдолд** суралцагчийн QR кодийг уншуулна.

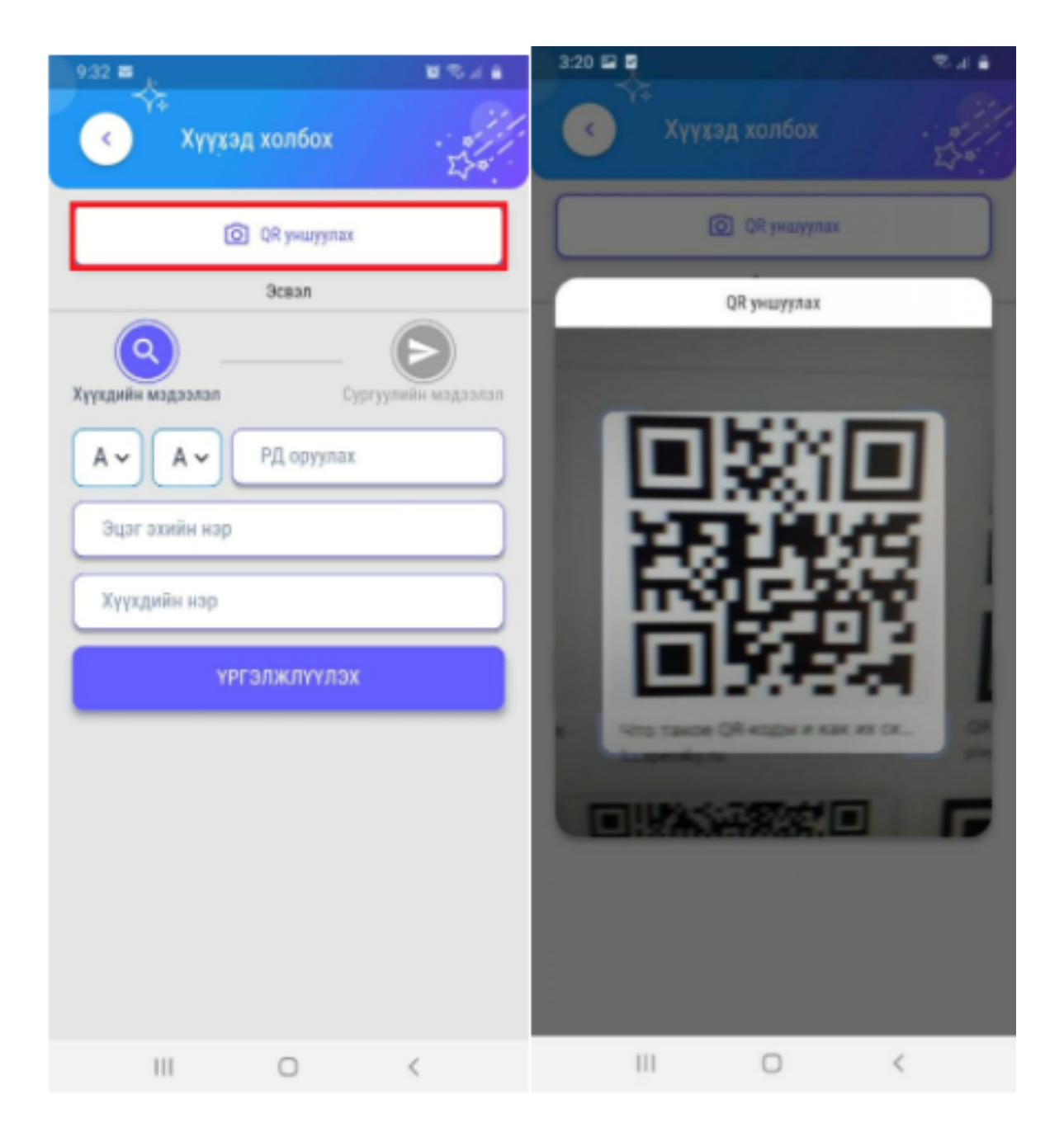

3.2 Гараар шивэх гэсэн хэсэг нь дараах байдлаар харагдах бөгөөд холбох хүүхдийн мэдээллийг оруулж үргэлжлүүлэх товчийг дарна.

3.2.1 Эцэг эх холбох хүүхдийн мэдээллийг оруулж өгнө.

- \* Хүүхдийн регистрийн дугаар
- \* Эцэг эхийн нэр
- \* Хүүхдийн нэр гэсэн 3 талбарыг бөглөж үргэлжлүүлэх товчийг дарна.

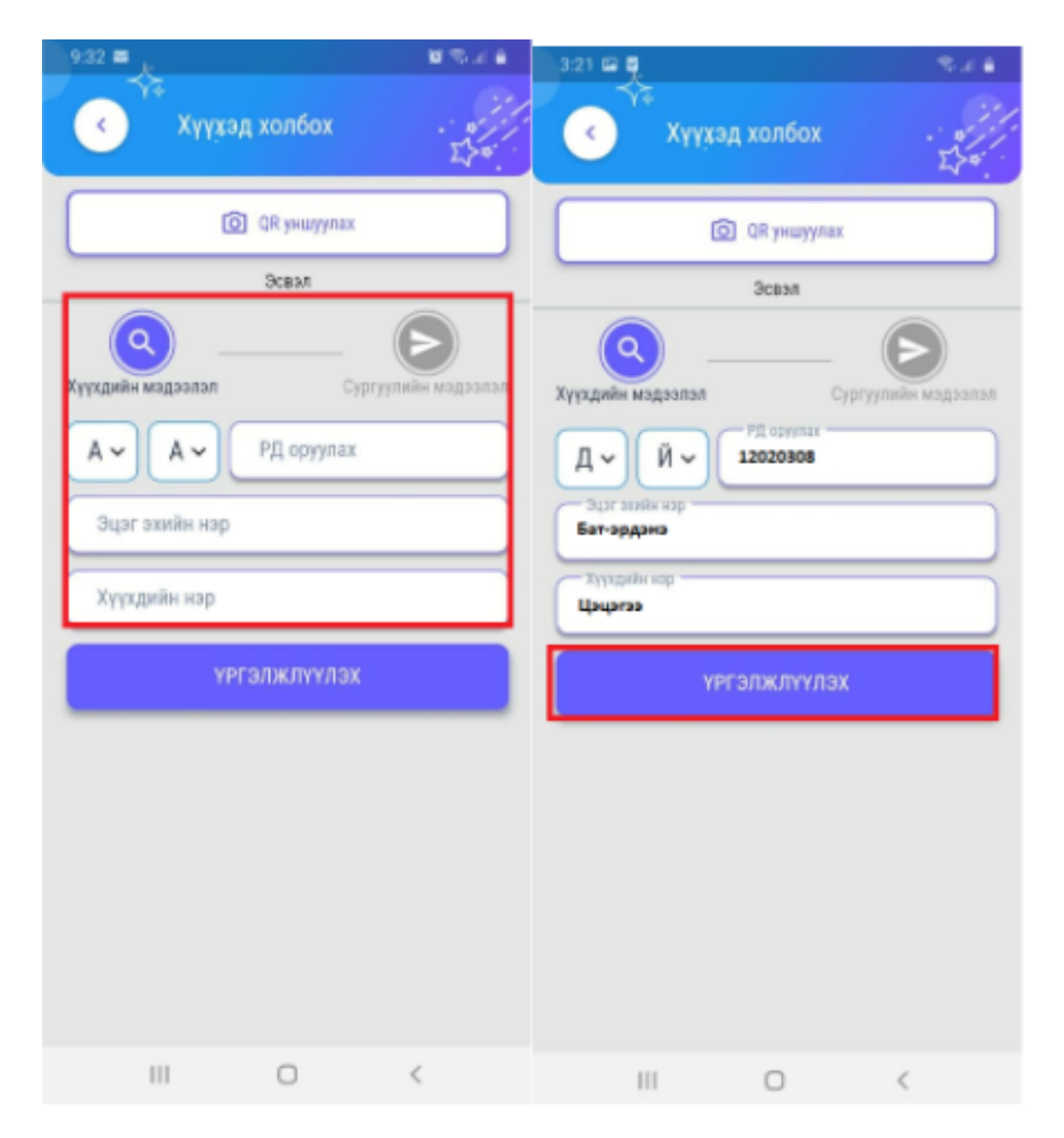

3.2.2 Сургуулийн мэдээлэл хэсэгт Суралцаж байгаа сургуулийн нэр, дүүрэг, эзэмшиж байгаа боловсролs түвшин харагдах бөгөөд анги бүлэг, асран хамгаалагчийн хэсгийг доошоо харсан гурвалжин сум дээр дарж сонгоно

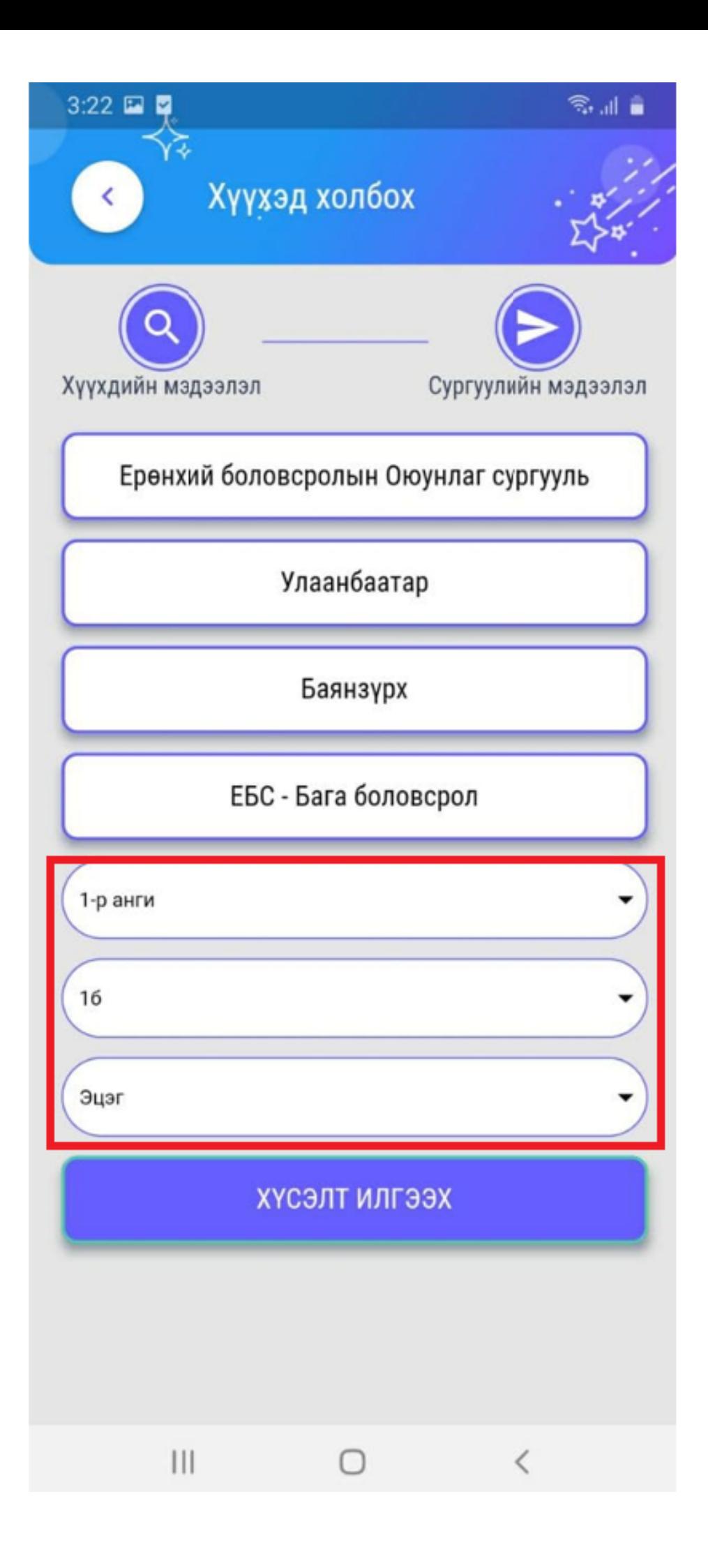

Таны хүүхэд холбох хүсэлт илгээгдэх бөгөөд анги удирдсан багшид шинэ төлөвтэйгээр харагдаж ангийн багш илгээсэн хүсэлтйиг шийдвэрлэнэ.

\* Багш хүүхэд холбох хүсэлтийг баталсан тохиолдолд эцэг эхэд дараах байдлаар харагдана.

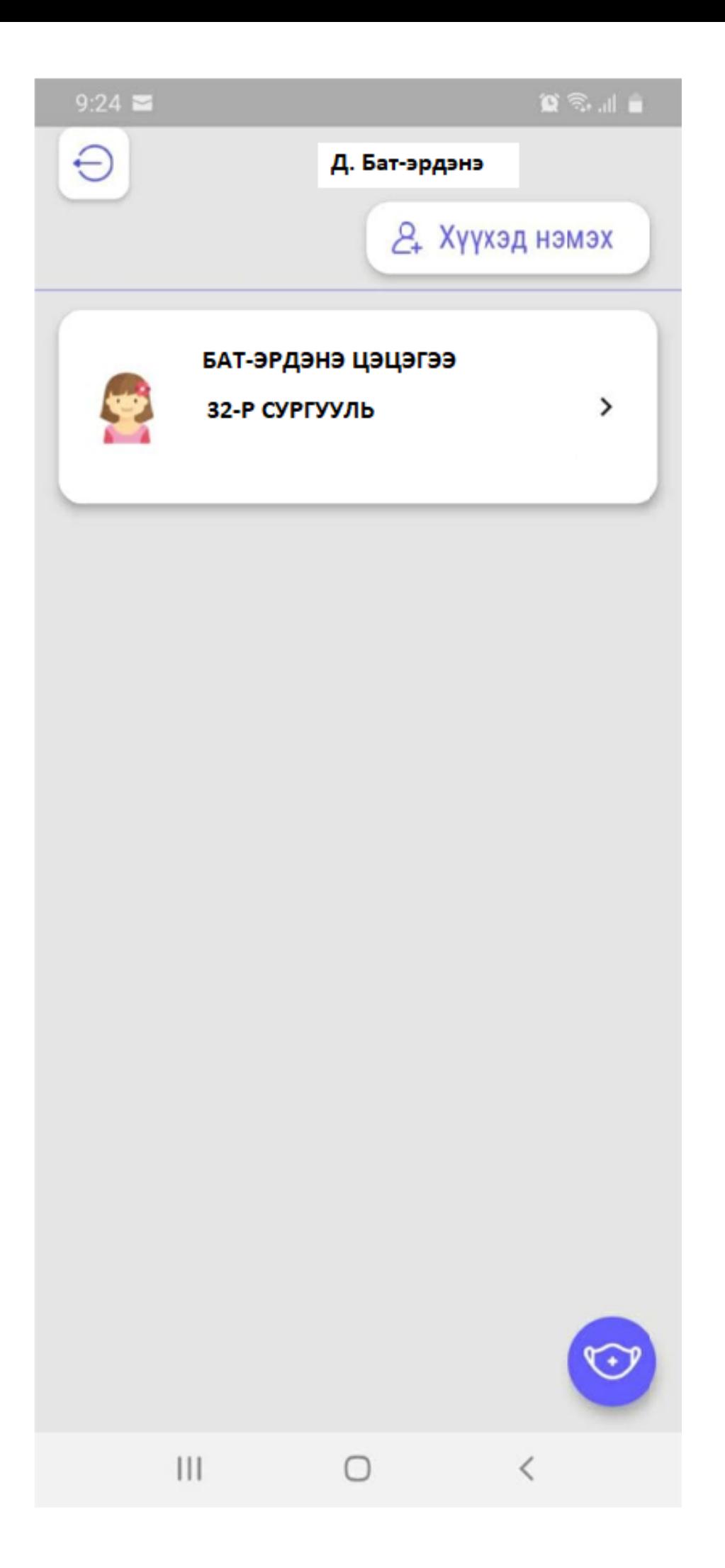